# Introdução à Arquitectura de Computadores

# **Instituto Superior Técnico**

# Lisboa, Setembro de 2013

# O Simulador Lógico Logisim

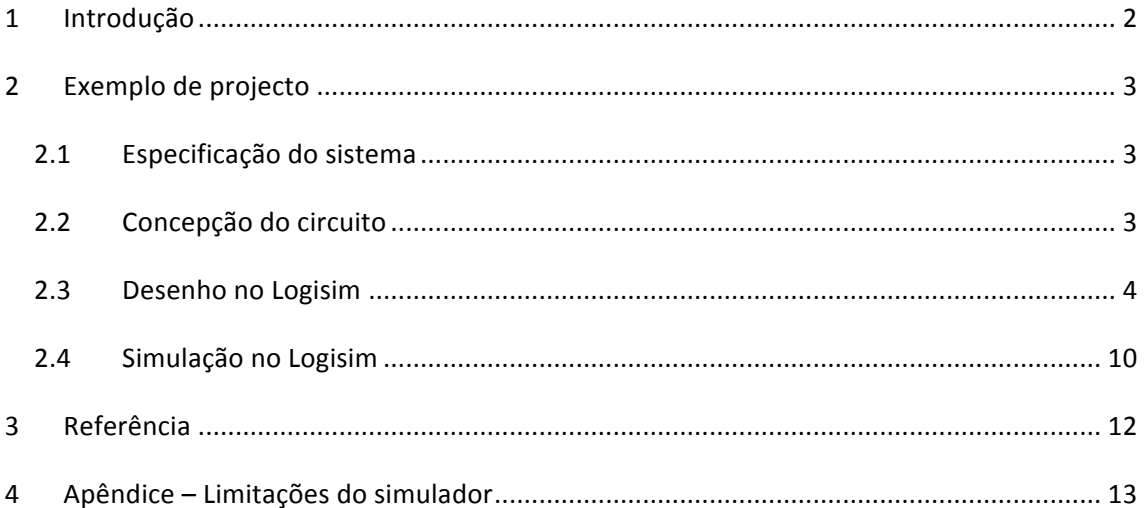

## **1 Introdução**

O Logisim é um simulador lógico de circuitos digitais, isto é, permite desenhar e simular o comportamento lógico deste tipo de circuitos através de uma interface gráfica simples.

A concepção do circuito, isto é, dada a especificação do sistema a sua tradução no circuito digital que realiza a função, deverá ser realizada previamente recorrendo aos métodos e técnicas habituais. O que o simulador permite é introduzir o circuito assim concebido – inserir as portas lógicas (*gates*) e ligá-las entre si, através de uma interface gráfica – e simular o seu comportamento lógico, permitindo ao projectista verificar se o circuito tem o comportamento pretendido antes de, eventualmente, passar à sua realização física, em *hardware*, etapa dispendiosa em tempo e em recursos materiais. Adicionalmente, o desenho do circuito no simulador pode ser armazenado para documentação do projecto.

Note-se que o Logisim é estritamente um simulador lógico, isto é, não tem capacidade para simular o comportamento eléctrico (níveis de tensão e corrente, impedâncias) e temporal (tempos de resposta) dos circuitos.

O simular está disponível para instalação em vários sistemas (Linux, Mac OS X, Microsoft Windows) em http://ozark.hendrix.edu/~burch/logisim/index.html.

Não obstante o simulador ser de utilização fácil para circuitos com o grau de complexidade como os que serão abordados em Introdução à Arquitectura de Computadores, este guião, que segue um exemplo de um projecto muito simples, facilitará o início da sua utilização. Para uma descrição mais detalhada do simulador deverá consultar-se a documentação que é instalada com o próprio programa.

### **2 Exemplo de projecto**

Assumindo que se tem o Logisim instalado no computador vamos dar um exemplo da sua utilização através do projecto de uma célula de memória elementar - báscula RS.

#### *2.1 Especificação do sistema*

A báscula RS (RS flip-flop) é um circuito digital muito simples com duas entradas – R (reset) e S (set) - e uma saída - Q. O estado da saída depende da evolução das entradas da seguinte forma:

- Quando ambas as entradas estão inactivas ( $R = 0$  e S = 0) a saída mantém o estado anterior (memoriza o estado);
- Quando R está activa  $(R = 1 e S = 0)$  é feito o *reset* da saída Q = 0;
- Quando S está activa  $(R = 0 e S = 1)$  é feito o *set* da saída Q = 1.

Para o funcionamento do circuito como memória não interessa ter R e S simultaneamente activos:

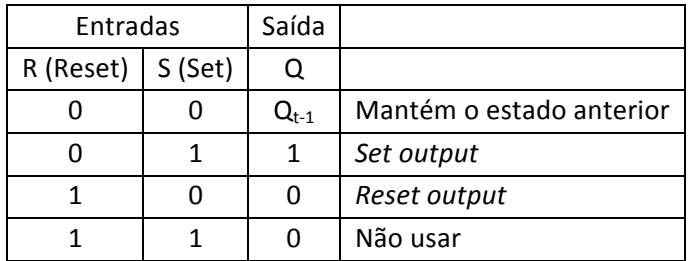

#### *2.2 Concepção do circuito*

A memória especificada é realizada pelo circuito digital seguinte

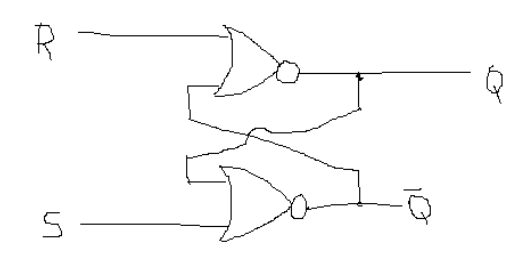

A capacidade de memória deste circuito é-lhe dada pela realimentação das saídas Q para as entradas das portas NOR.

### 2.3 *Desenho no Logisim*

Abrindo o Logisim previamente instalado no computador é apresentada a janela de entrada. (As imagens referem-se à versão logisim-win-2.7.1.)

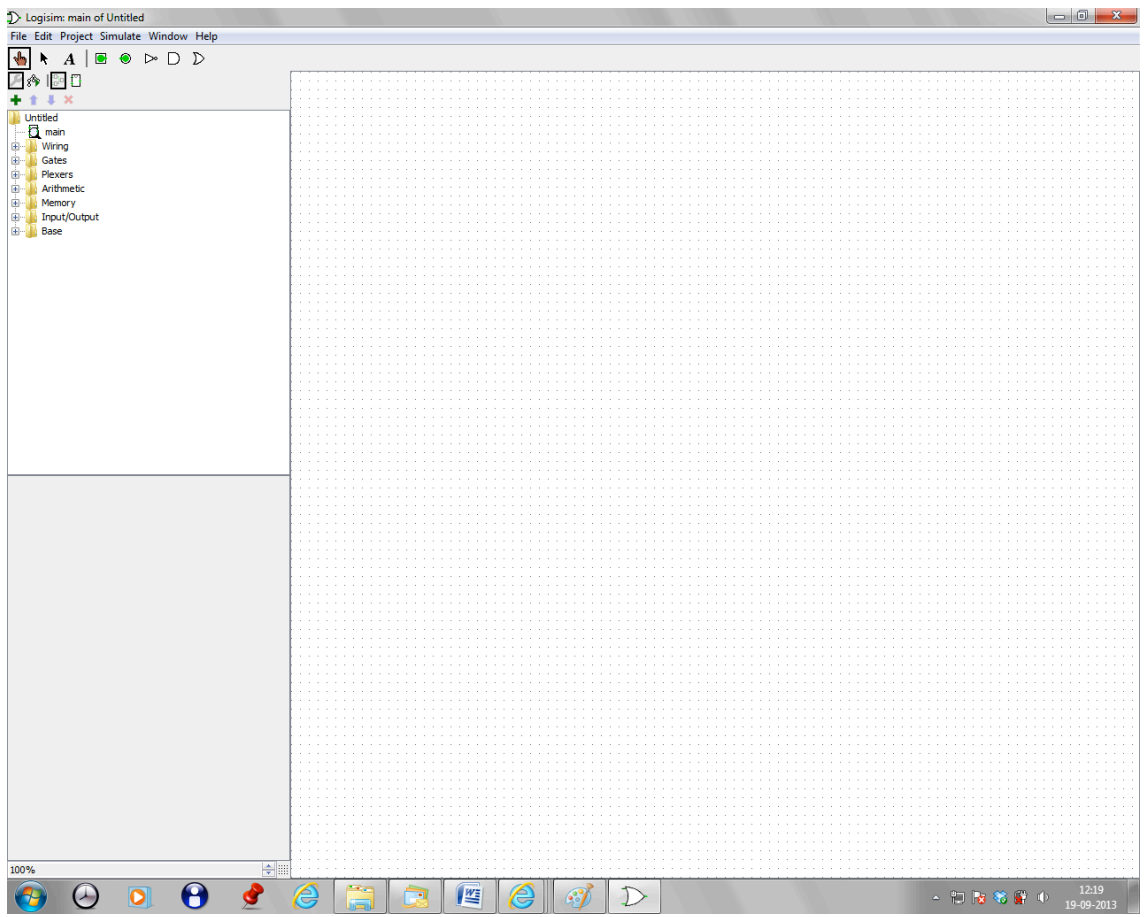

As zonas da janela mais importantes para o início do desenho são a barra de ferramentas (*toolbar*) e a tela (*canvas*). Na tela desenha-se o circuito usando as ferramentas da *toolbar*.

| Logisim: main of Untitled                           |        |  | $\overline{\phantom{0}}$ |
|-----------------------------------------------------|--------|--|--------------------------|
| <i>enu Bar<sub>date</sub></i> Window Help<br>File42 |        |  |                          |
| lbar<br>D D<br>⊳                                    |        |  |                          |
| horer                                               | Canvas |  |                          |
| Pane                                                |        |  |                          |
| <b>Untitled</b><br>▲                                |        |  |                          |
| main<br>$\equiv$<br>                                |        |  |                          |
| Wiring                                              |        |  |                          |
| Gates                                               |        |  |                          |
| Plexers                                             |        |  |                          |
| uten                                                |        |  |                          |
| <b>Circuit Namy able</b><br>▲                       |        |  |                          |
| shared Label                                        |        |  |                          |
| tharod Label<br>المدك                               |        |  |                          |
| ⊞∷<br>100%                                          |        |  |                          |

© AMRC, Setembro de 2013 4

Tal como se faria ao montar um circuito real, em *hardware*, é normal desenhar primeiro as portas e depois ligá-las entre si.

A barra de ferramentas disponibiliza as algumas portas lógicas básicas. Como as portas NOR não estão directamente disponíveis - só estão visíveis portas NOT, AND e OR - constroi-se o NOR com um OR seguido de um NOT. (Com a prática o utilizador passará a pesquisar as portas e outras funções lógicas mais complexas existentes no *Explorer Pane*.)

*Click* no OR (Add OR gate):

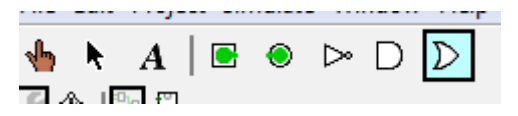

Deslocar o OR para o local onde o pretende colocar:

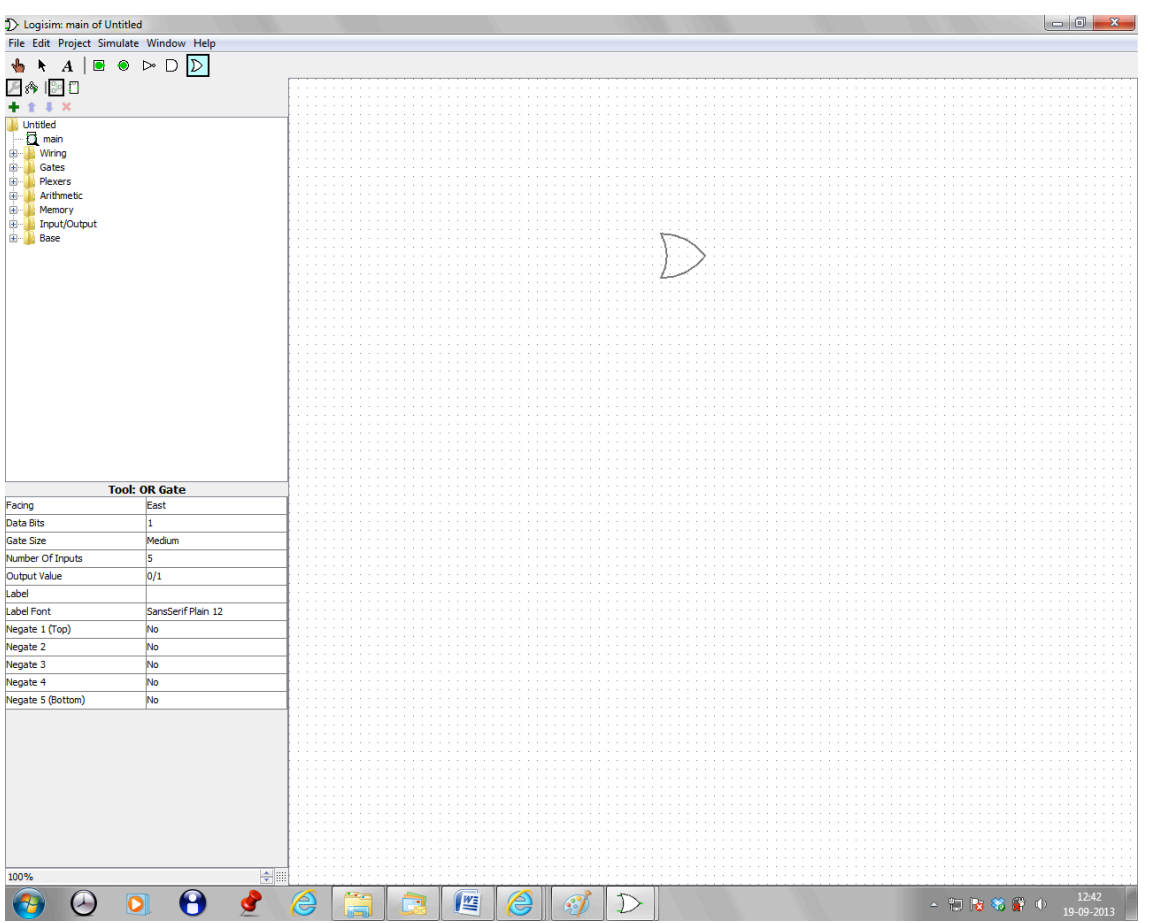

Largá-lo no local (*click* na tecla esquerda do rato). O OR fica com as entradas e a saída marcadas respectivamente a azul e vermelho. Desloque o rato sobre elas e verifique como o simulador as assinala.

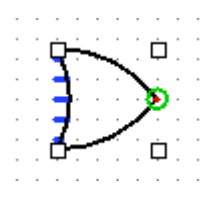

A figura mostra uma porta com cinco entradas, como é, aliás, especificado no descritor da ferramenta. Como se pretende usar OR de duas entradas altera-se o número de entradas na tabela de atributos:

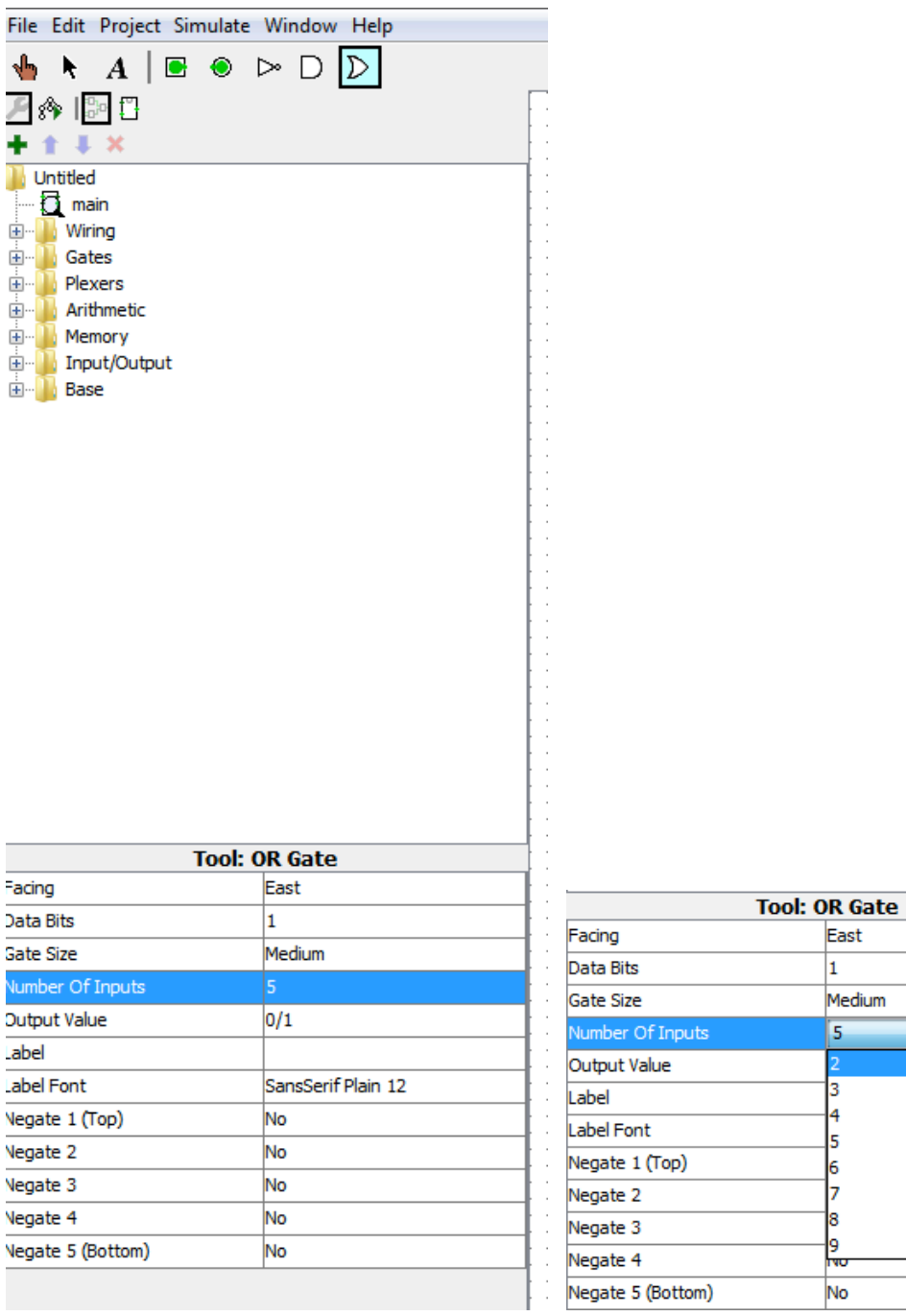

Colocar as restantes 3 portas - outro OR e dois NOTs - na tela, repetindo o ciclo

*click* na porta na barra de ferramentas / arrastar para a tela / colocar no local .

Y  $\begin{array}{|c|c|c|}\hline \bullet&\bullet&\bullet&\bullet\hline \end{array}$ 

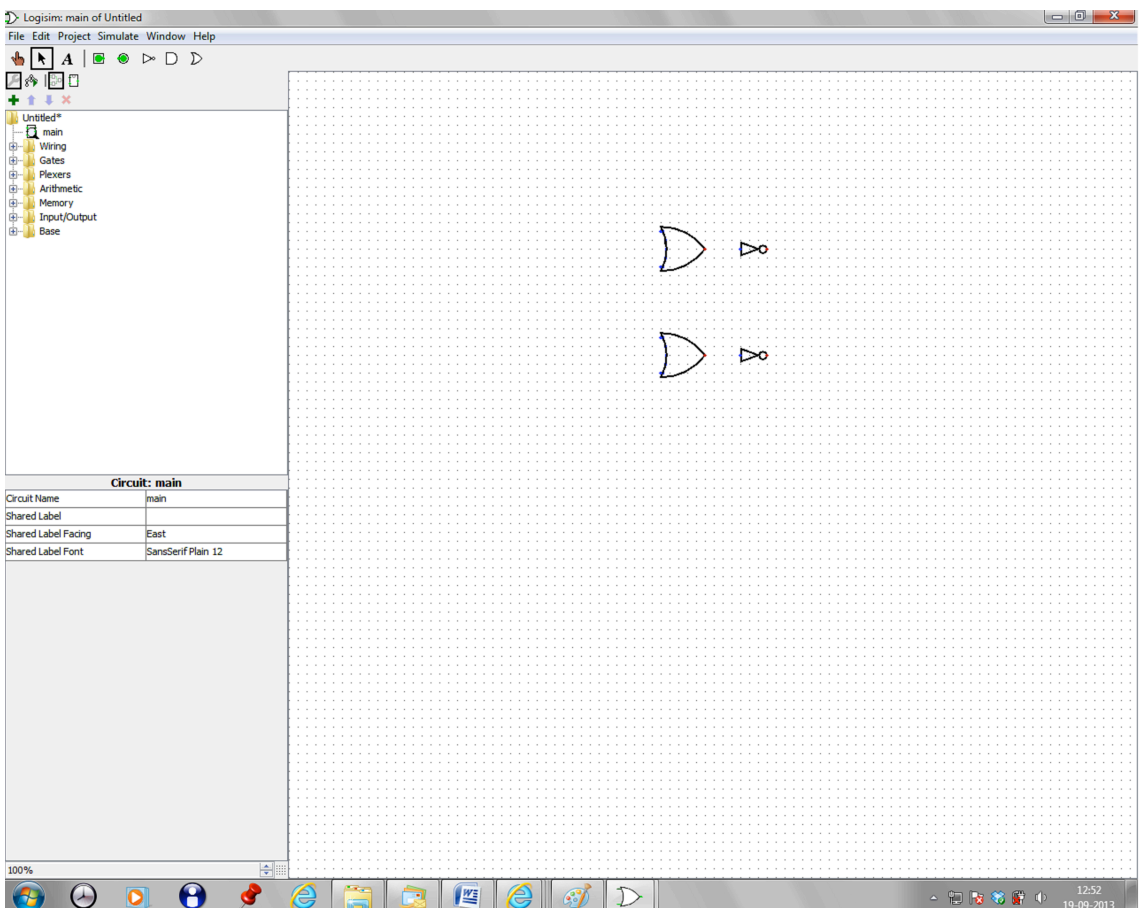

Passa-se agora a inserir as ligações entre as portas na ferramenta de edição.

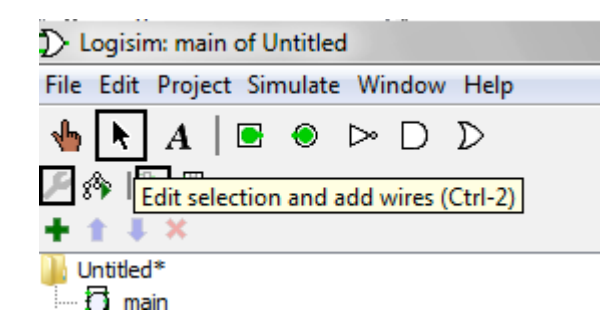

Seleccionando uma entrada ou saída de uma porta com a tecla esquerda do rato, mantendo a tecla pressionada e deslocando o rato até outra entrada/saída, o editor estabelece uma ligação entre estes pontos.

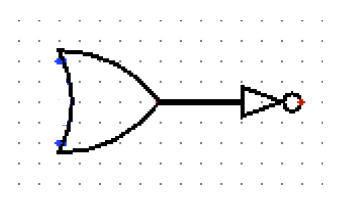

Pode-se desenhar uma ligação com um percurso arbitrário por troços, ligando sucessivamente vários segmentos de ligação.

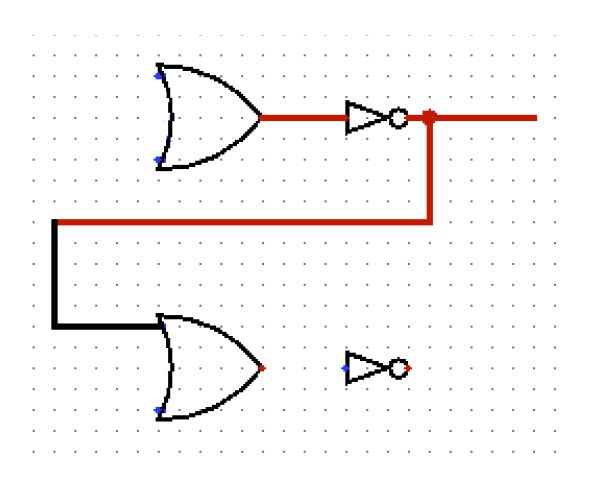

Concluída a inserção de ligações verifica-se que o circuito não tem as entradas e a saída identificadas.

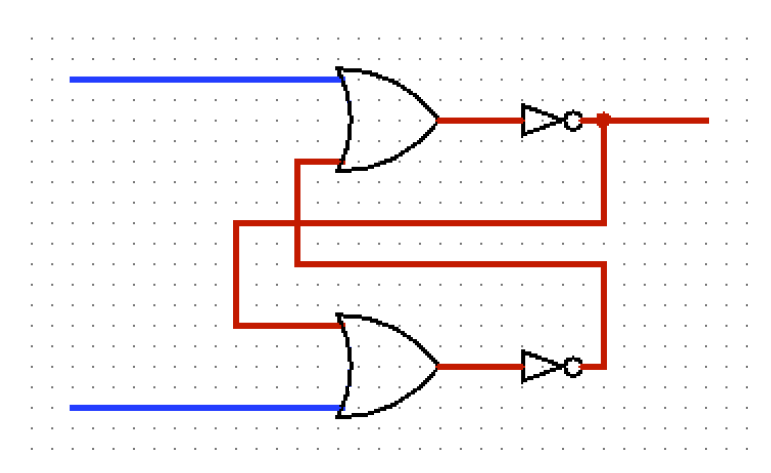

Poder-se-ia tê-lo feito antes de inserir as ligações mas pode-se também fazê-lo agora. As entradas e saídas são identificadas por dois objectos disponíveis na barra de ferramentas (pins  $\blacksquare$   $\lozenge$ ) que são manipulados com o foram as portas lógicas. Como as ligações já estão inseridas os *pins* devem ser colocados encostados às ligações para o simulador associar o *pin* à ligação.

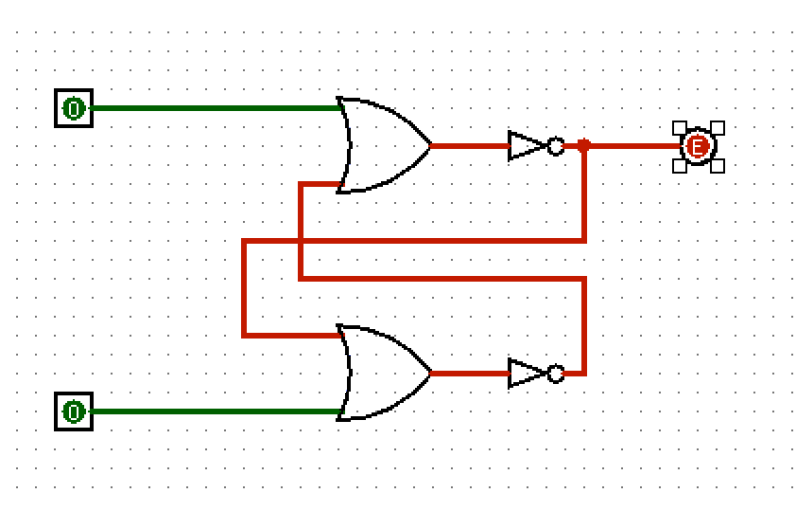

Neste momento o circuito está em condições de iniciar a simulação. Para facilitar a legibilidade do circuito é conveniente identificá-lo usando a ferramenta de texto –  $\frac{|\mathbf{A}|}{|\mathbf{A}|}$ .

© AMRC, Setembro de 2013 8

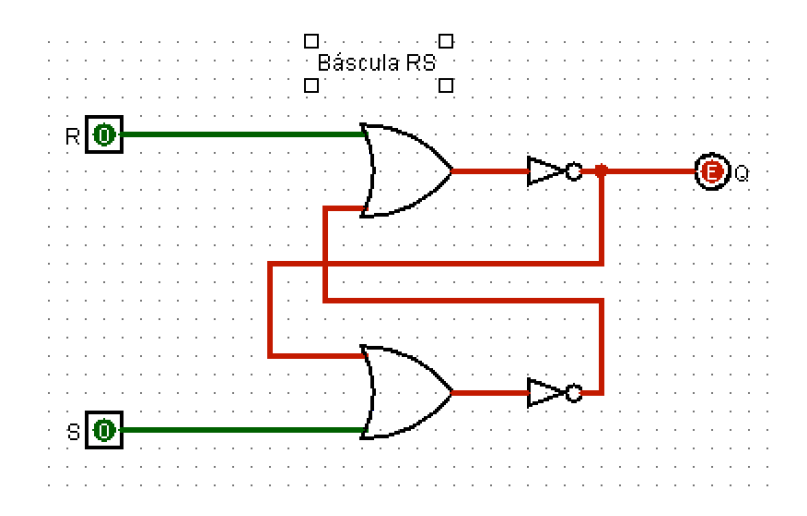

Antes de simular pode-se guardar o projecto (menú File).

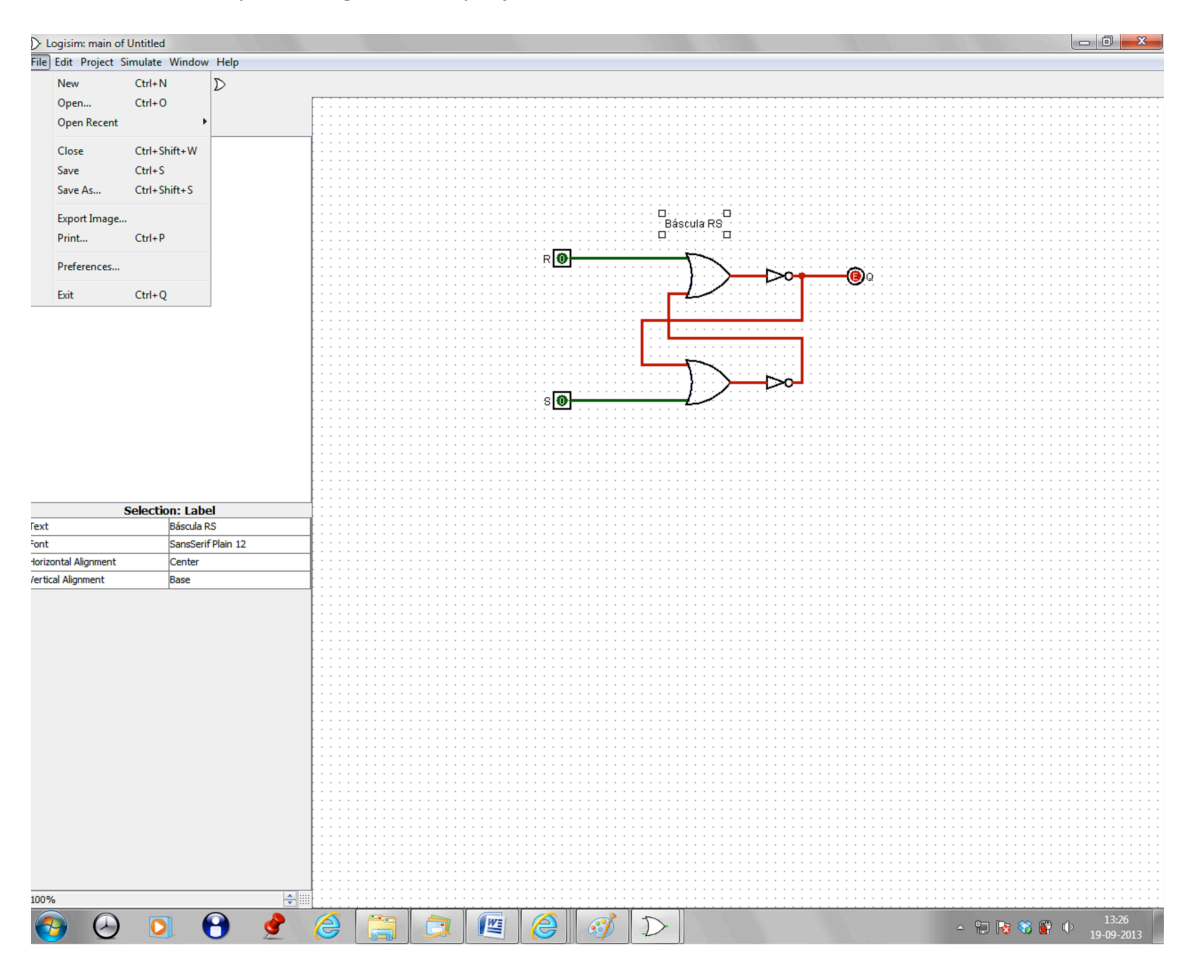

#### *2.4 Simulação no Logisim*

Repare-se que, mesmo sem se ter dado nemhum comando explícito de simulação, o Logisim já está a simular o comportamento do circuito, apresentando as ligações com cores consoante o seu nível lógico (verde = 0, vermelho = ? – o "estado anterior" mencionado na tabela da pág. 2, de início indefinido).

Seleccionando a mão na barra de ferramentas  $\left(\frac{\sqrt{m}}{n}\right)$  – *poke tool*), e colocando o rato em cima de uma entrada, de cada vez que se pressiona a tecla esquerda faz-se variar o nível lógico dessa entrada, podendo analisar o comportamento do circuito pelas cores das ligações (verde  $escuro = 0$ , verde  $claro = 1$ ).

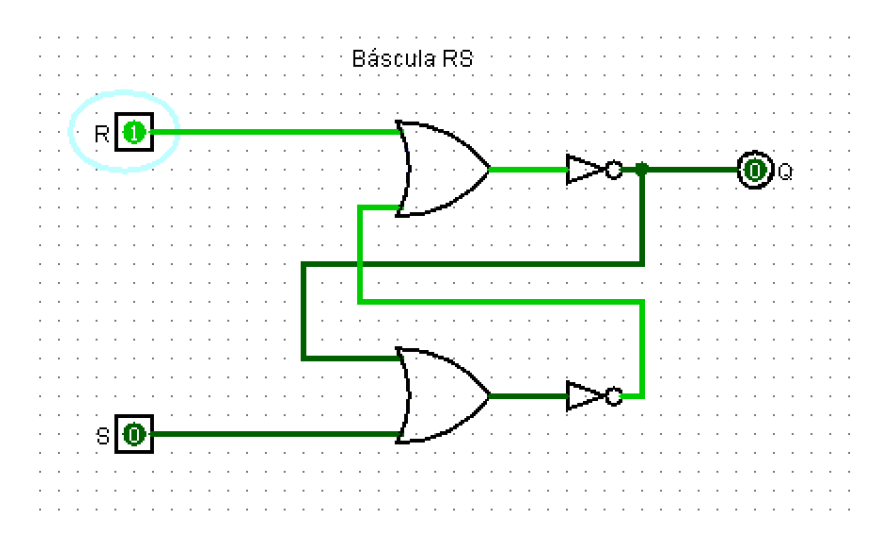

Ao testar o circuito compara-se o seu comportamento (simulado) com o pretendido na especificação inicial.

O projecto pode ser simplificado usando portas NOR em vez da combinação OR-NOT. Abrindo o explorer pane em Gates encontra-se um conjunto de portas lógicas mais extenso do que o apresentado nas ferramentas, entre os quais NOR Gate. A sua manipulação é idêntica à das portas na barra de ferramentas.

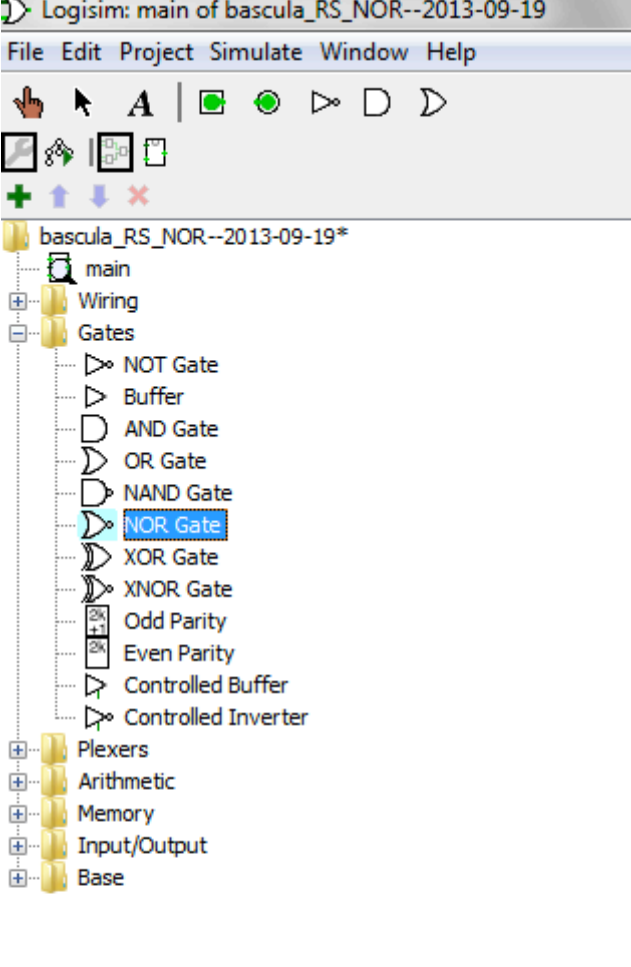

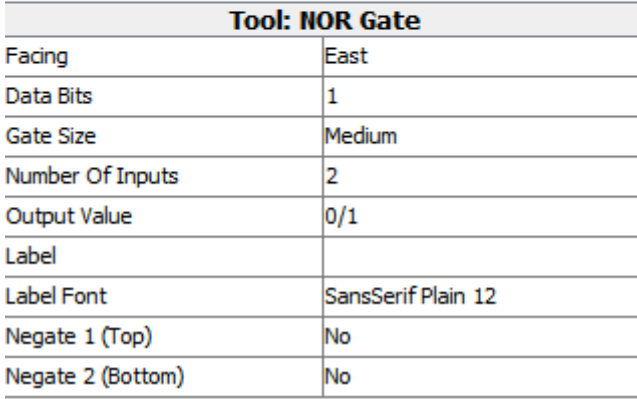

Pode-se assim reconstituir o circuito com NOR, apagando as portas OR e NOT, e realinhando as ligações.

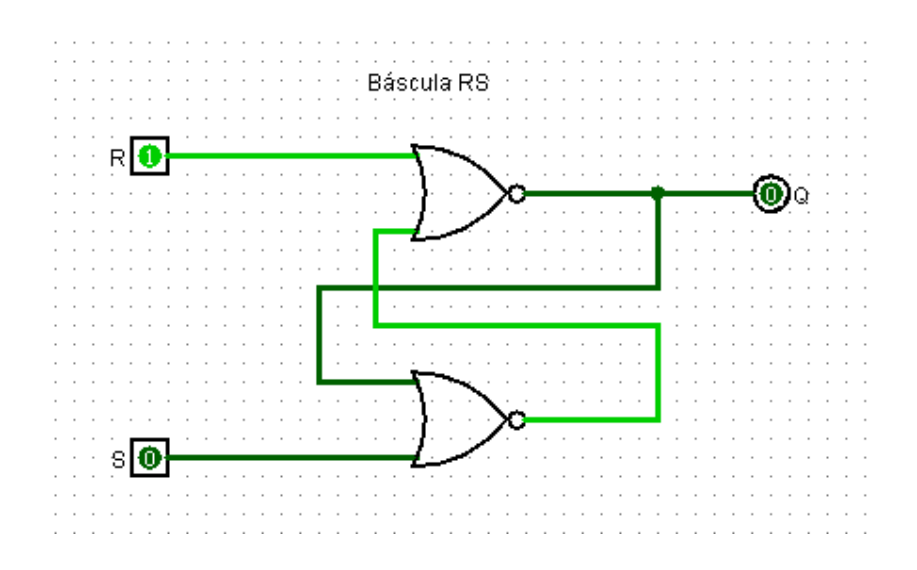

# **3 Referência**

Informação adicional sobre o Logisim está disponível no próprio simulador em

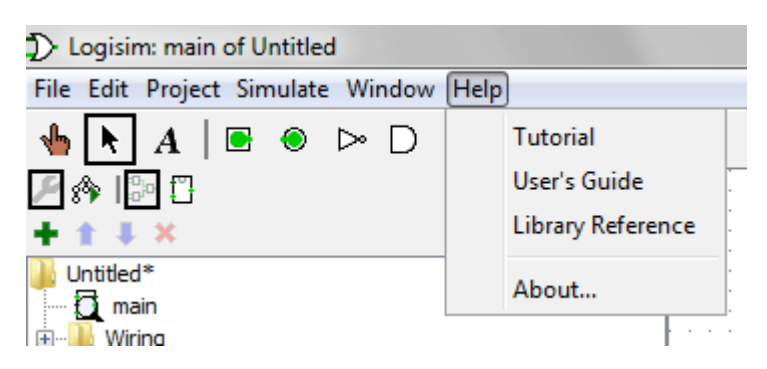

# **4 Apêndice – Limitações do simulador**

O seguinte exemplo demonstra uma das limitações do simulador para emular o comportamento de um circuito.

Partindo da báscula RS e ligando ambas as entradas ao mesmo ponto obtém-se

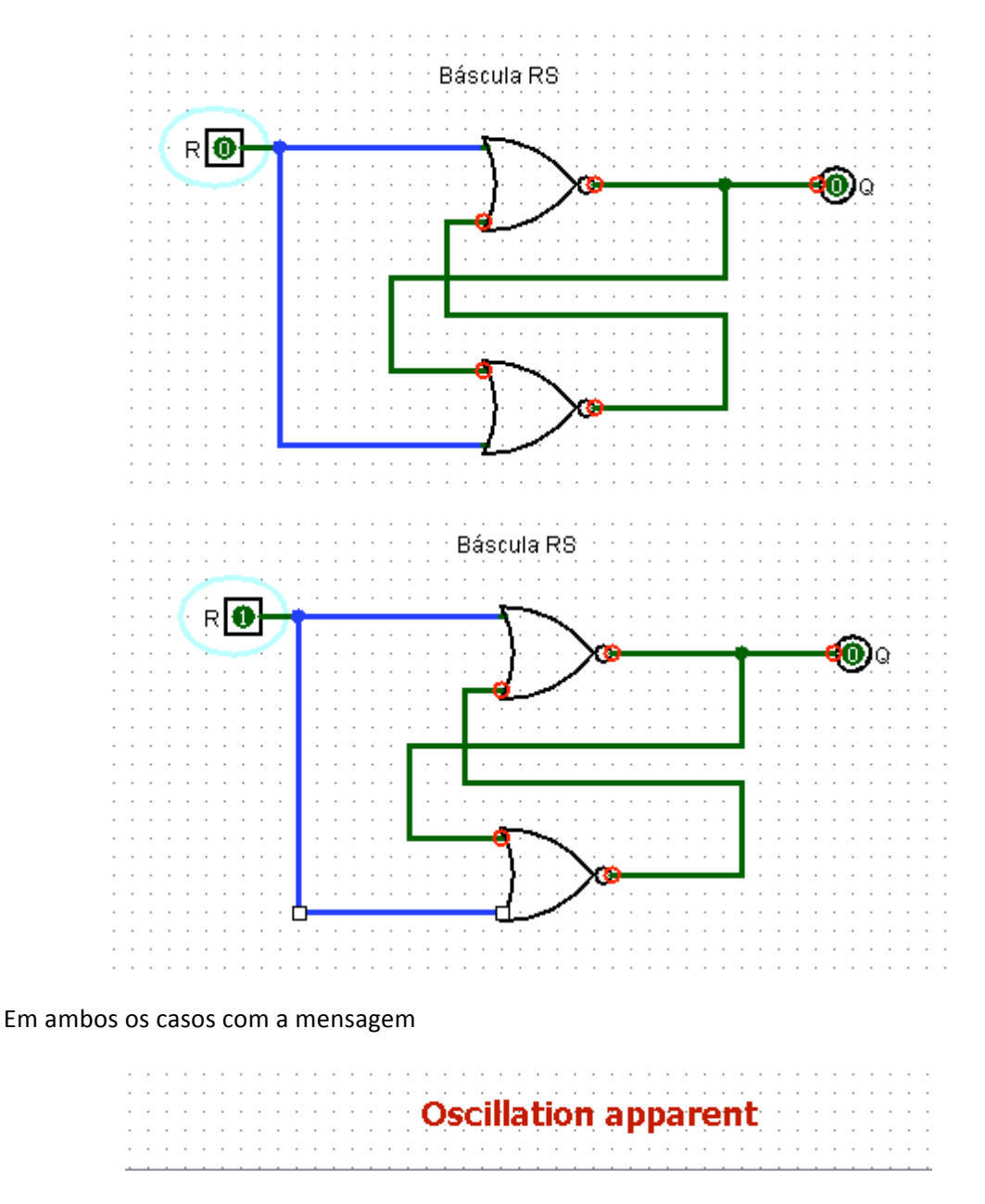

Interprete estes resultados.